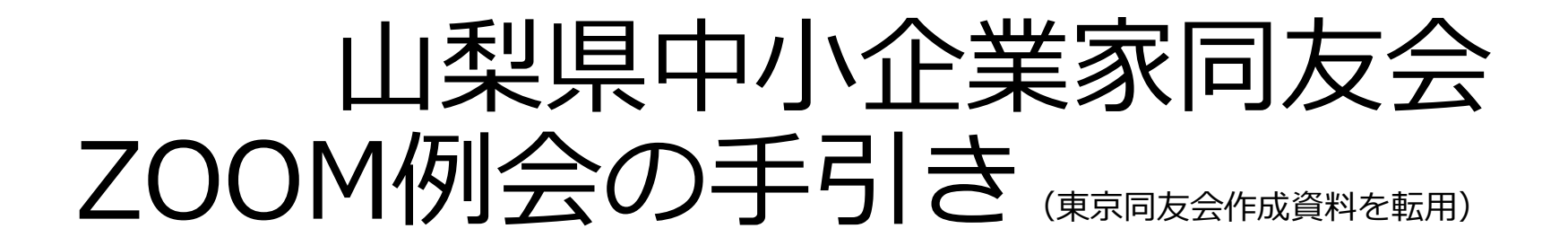

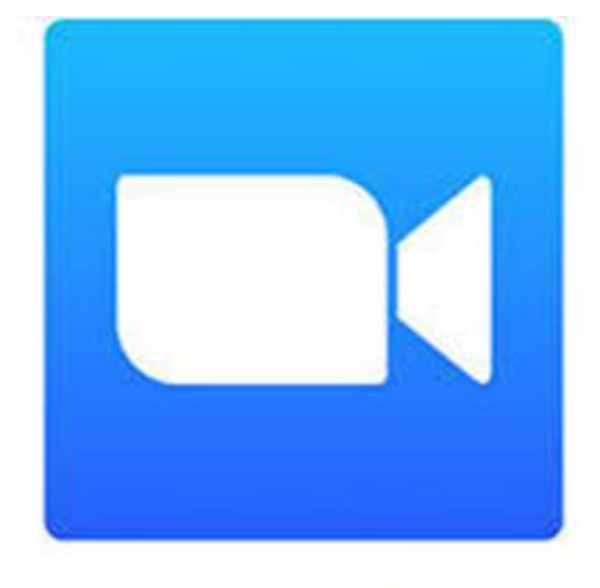

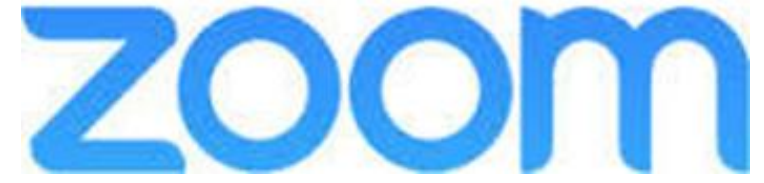

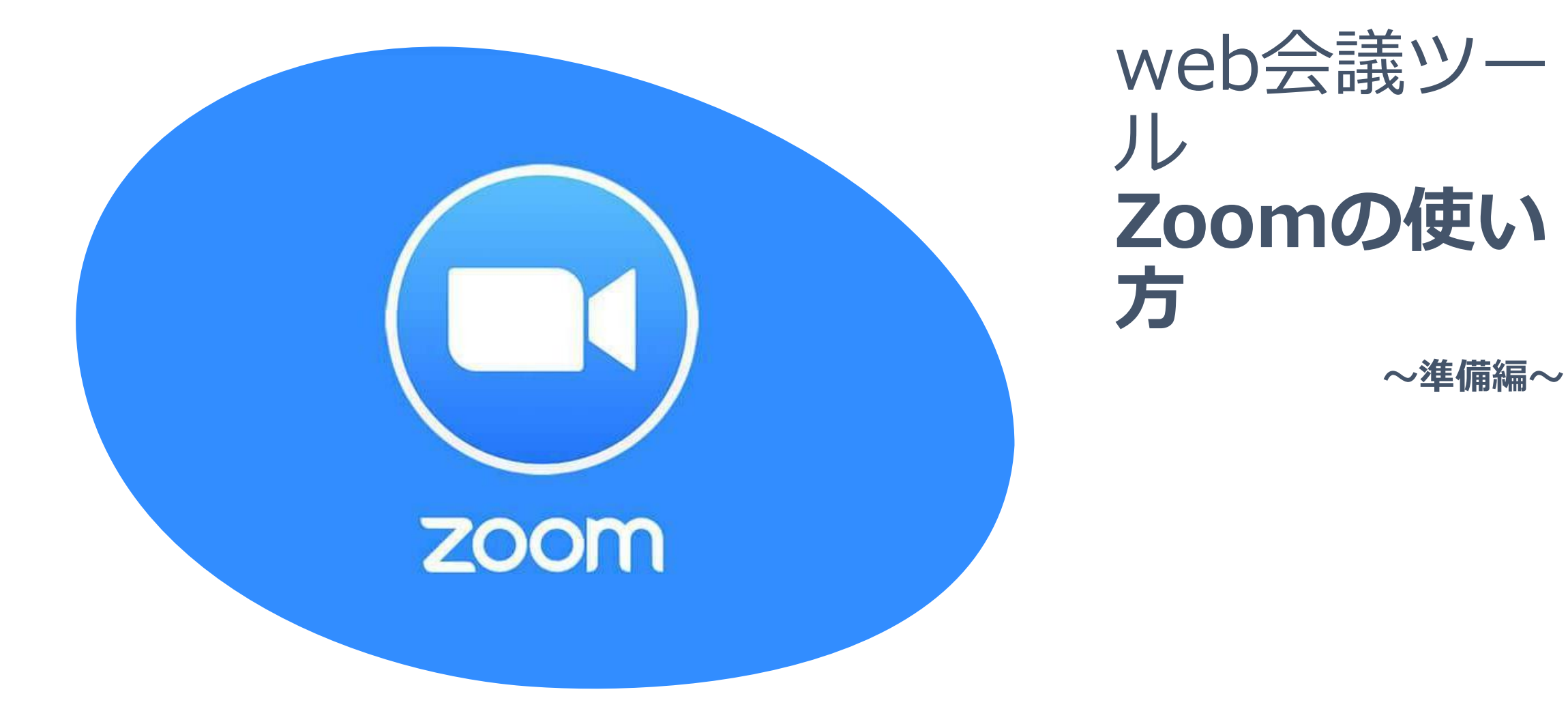

# 参加までの流 れ

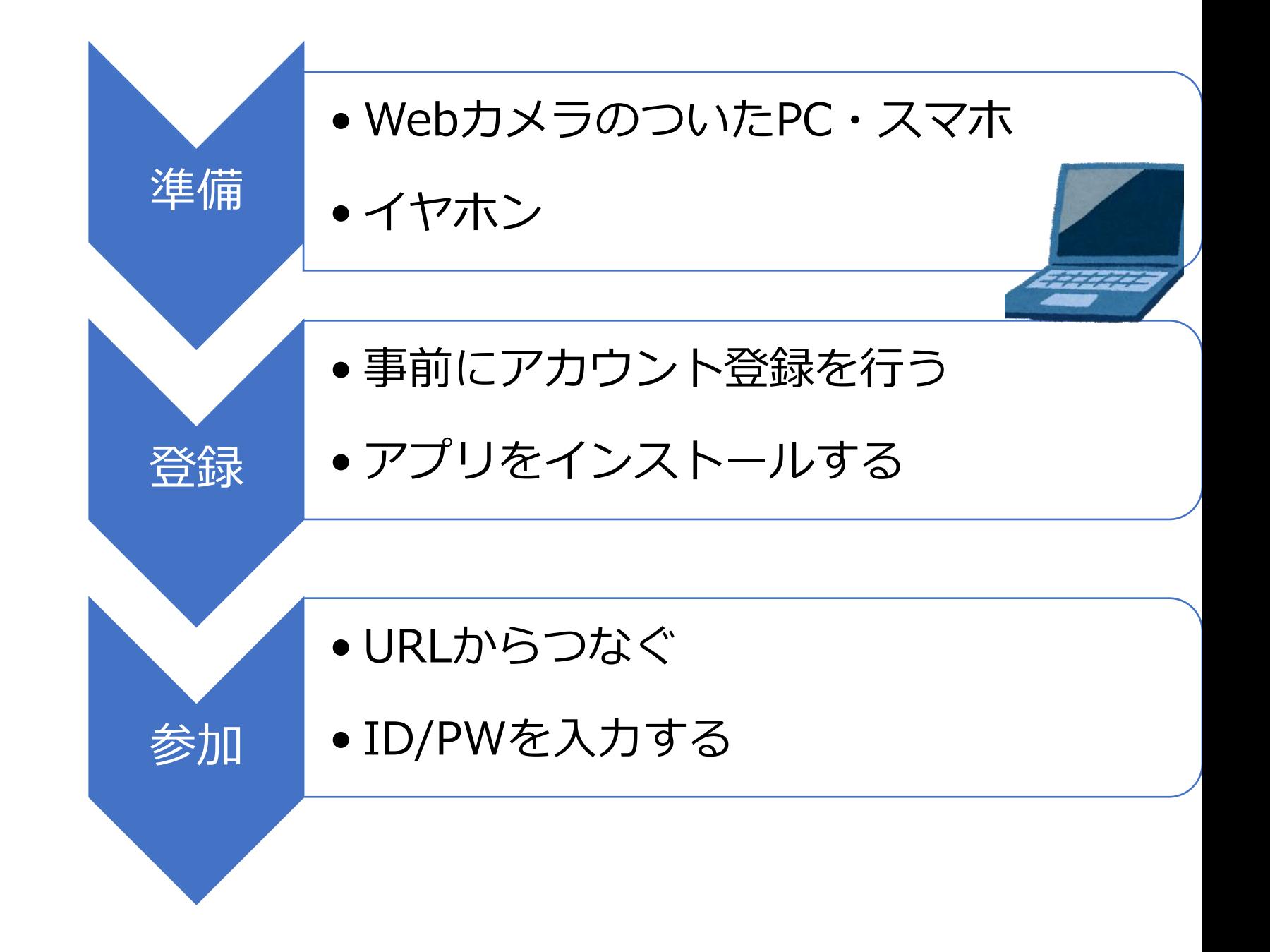

# 1.パソコンから参加する

「zoom」で検索。 サイト内で会員登録が必要です。

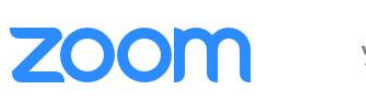

サインイン

## $Zoom \ge -\overline{T}$ 上の「サインアップは無料です」をクリックするか、 チャット 下の赤枠にメールアドレスを入力して、 同様に「サインアップは無料です」をクリックする。 リアルタイムメッセージングとコ 企業向けビデオ会議。 Enter your work email サインアップは無料です

このサイトを使用することにより、Cookieの使用に同意したことになります。詳細を見る

**ZOOM** 

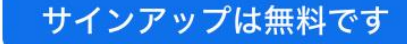

② ヘルプ

無料サインアップ

仕事用メールアドレス

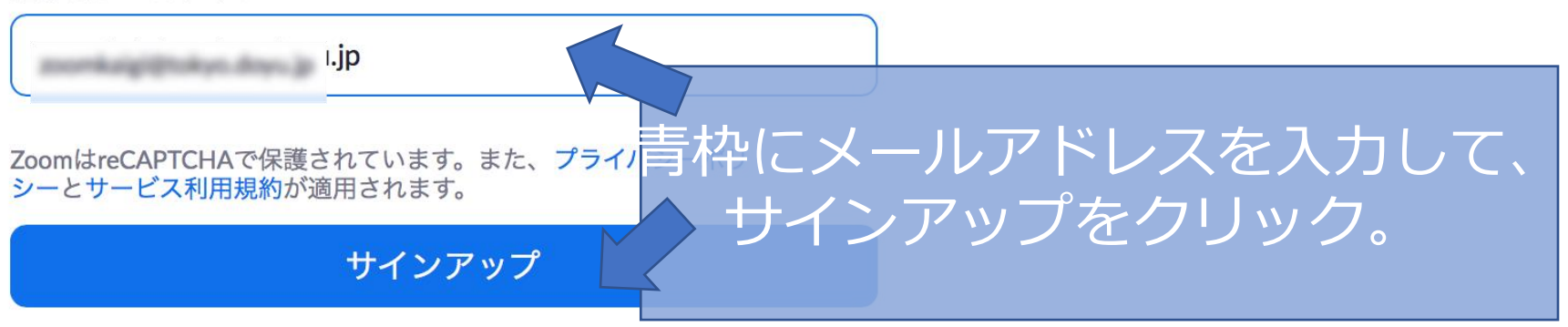

すでにアカウントをお持ちですか?サインイン。

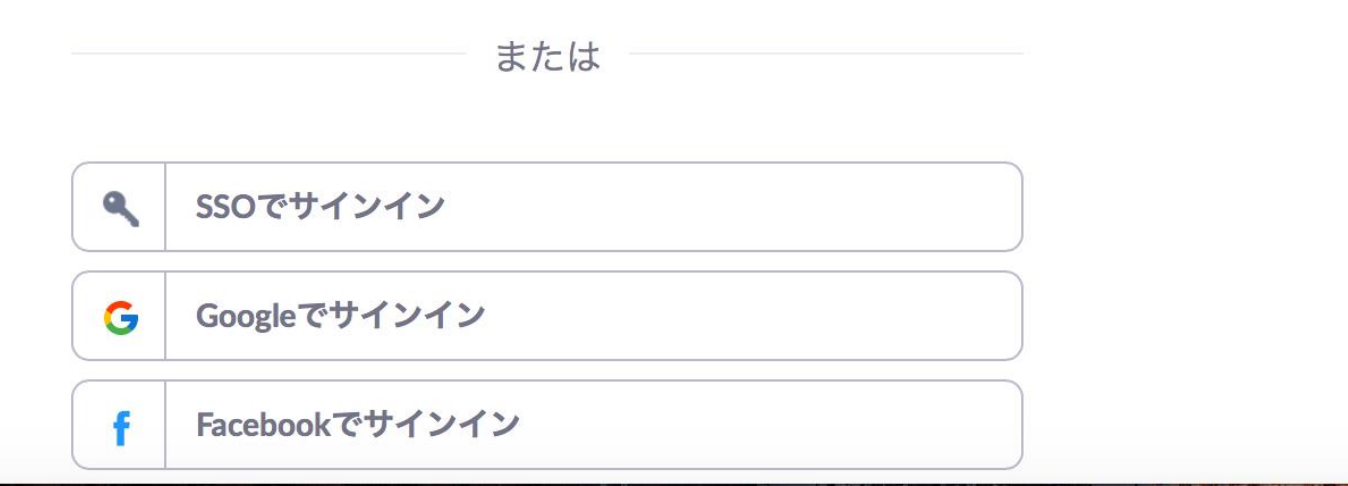

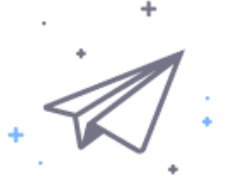

## .comにメールを送信しました。 Zoomを開始するには、メール内の確認リンクをクリックしま す。

メールが届かない場合は、

別のメールを再送信

入力されたメールアドレスに、 メールが送信されます。

ミーティングに参加する

ミーティングを開催する▼ サインイン サインアップは無料です

◯ へルプ

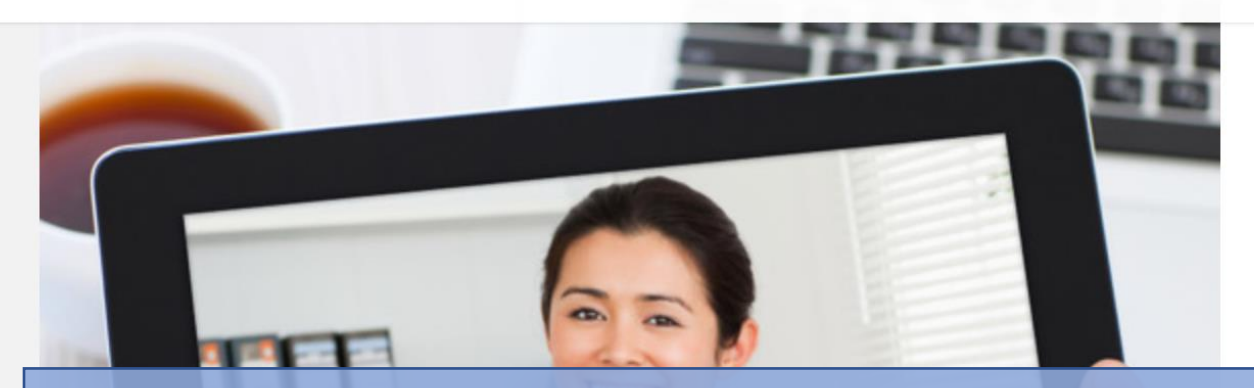

**ZOOM** 

### 名前とパスワードを設定します。 パスワードは以下の条件に従ってください。 8文字以上 1つ以上の数字、 - 1つ以上の文字 (大文字・小文字どちらも含む) 例: Aabc 1 2 3 4

## Zoomへようこそ

こんにちは、pajidoro2apm@gmail.com.。アカウントが作成されました。続けるに は氏名を入力してパスワードを作成してください。

名 姓 パスワード

パスワードは次の通りでなければなりません。

- 文字は8字以上
- 1つ以上の文字 (a、b、c...)
- 1つ以上の数字 (1、2、3...)
- 大文字と小文字の両方を含む

パスワードは次のようではいけません。

- 1種類の文字のみで入力(11111111またはaaaaaaaaaaaaaa)
- 連続の数字または連続の文字で入力します(12345678またはabcdefgh)

設定しだパスワードを再度入力

#### **ZOOM** ソリューション ▼ プランと価格

ミーティングを開催する、 ミーティングをスケジュールする ミーティングに参加する

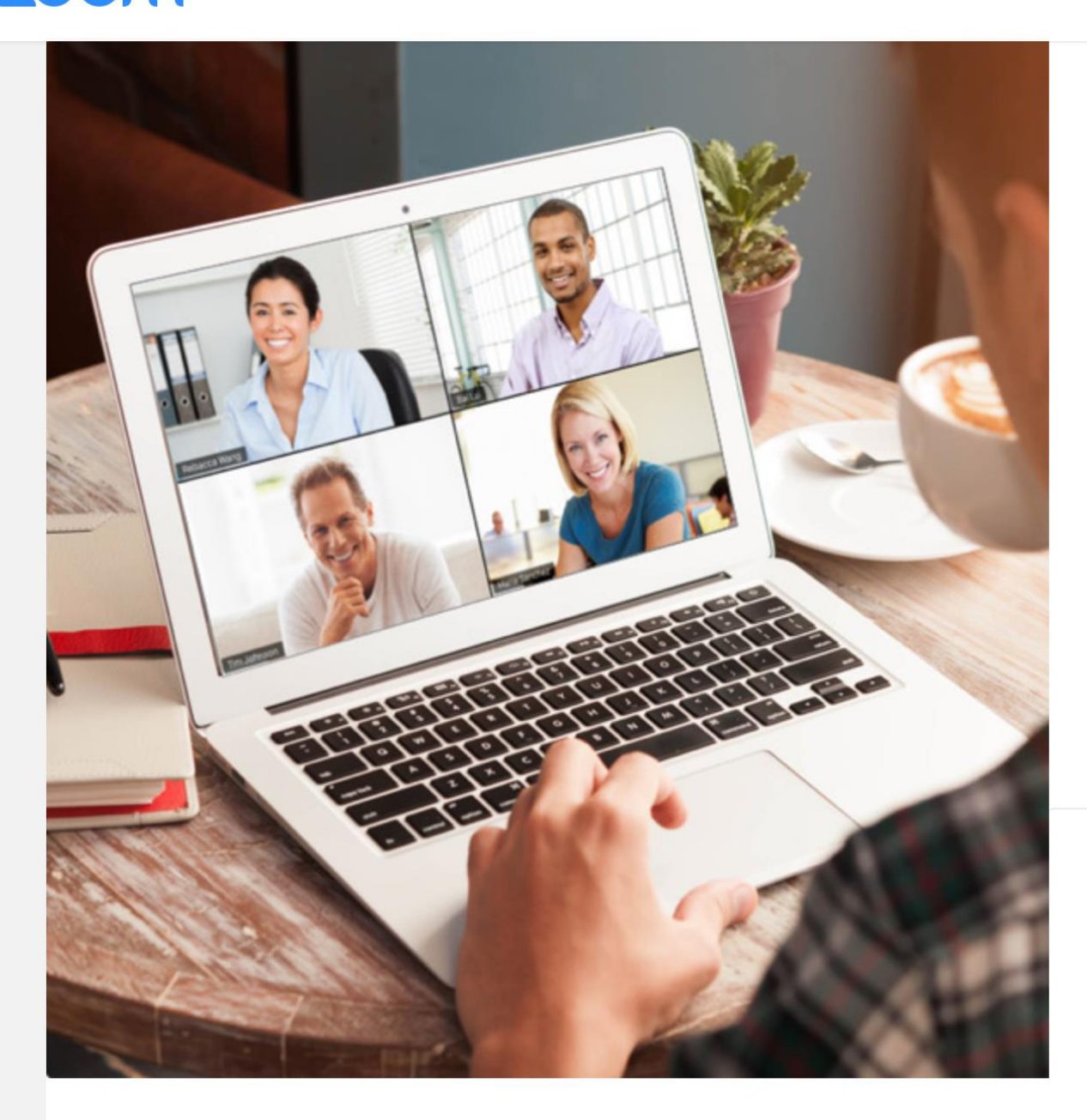

テストミーティングを開始。

よくできました!さあミーティングを始めましょう。

TZoomミーティングを今すぐ開 ご伺 http pwe-Wmd2d2g0W始小をクリックT09

Zoomミーティングを今すぐ開始

マイアカウントへ

カレンダーからミーティングの予定を直接入れることができるので時間を節約 できます。

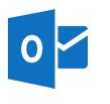

Microsoft Outlookプラグイ

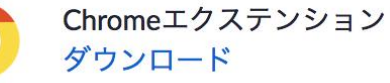

Zoomを追加

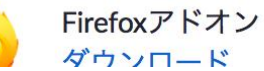

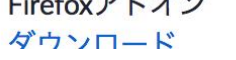

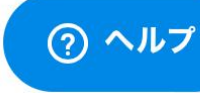

### zoom

上記のアイコン → をクリック 次にZoom.pkgをダブルクリックします

### 数秒後にダウンロードが開始されます。

もしそうならなければこちらでダウンロードしてください。

ミーティング開始に問題があれば解決方法をご覧ください。

[zoom.pkz]ファイルが自動的にダウンロードされるので、 「ファイルを開く」をクリックする。

> Copyright ©2020 Zoom Video Communications, Inc. All rights reserved. 「プライバシーおよび法務ポリシー」

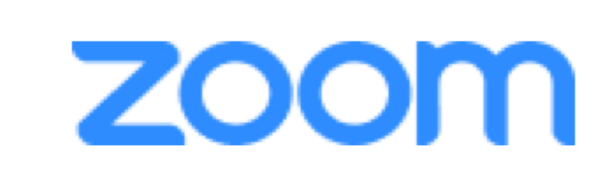

 $\circ$   $\circ$ 

ミーティングに参加

サイン イン

この画面が表示されれば、 ひとまず準備は完了です。

バージョン:4.6.10 (20041.0408)

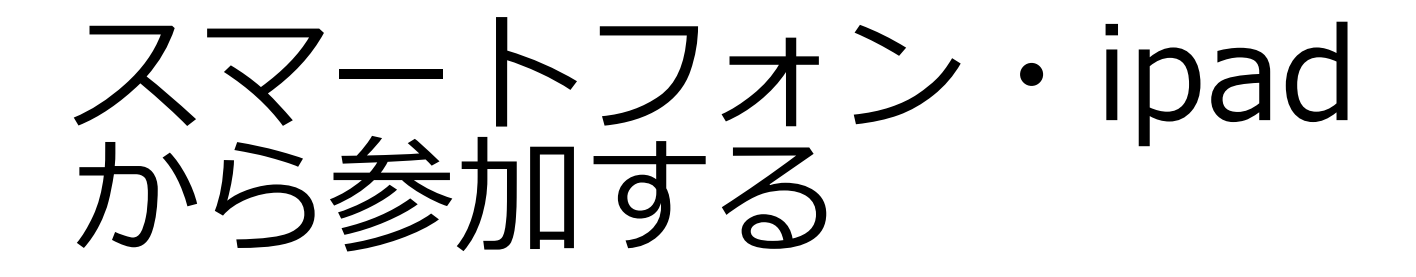

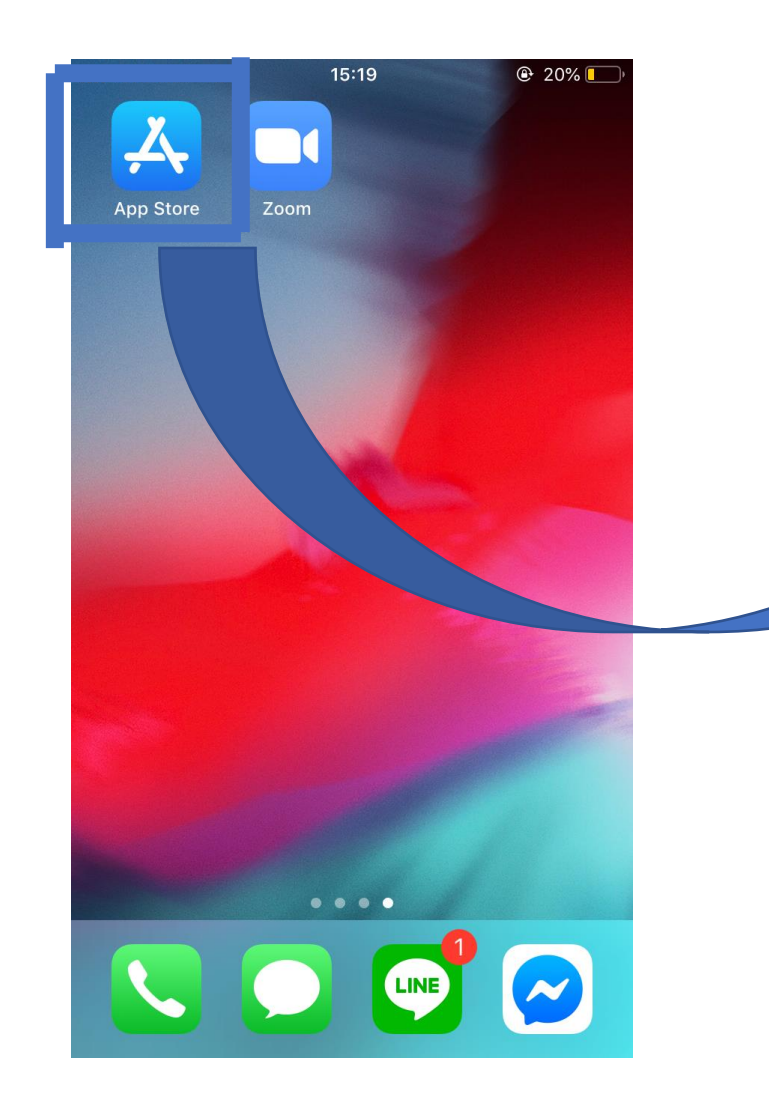

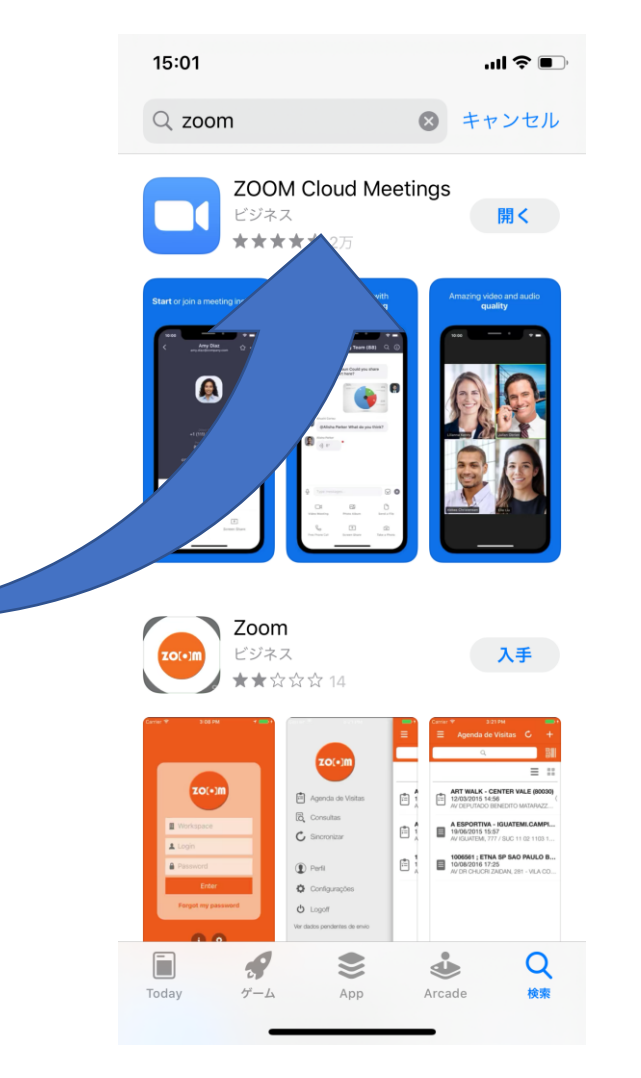

15:00 " ● 『 ද්ථු  $\bullet$  ,  $0$  ,  $0$  ,  $0$ 

> **Start a Meeting** Start or join a video meeting on the go

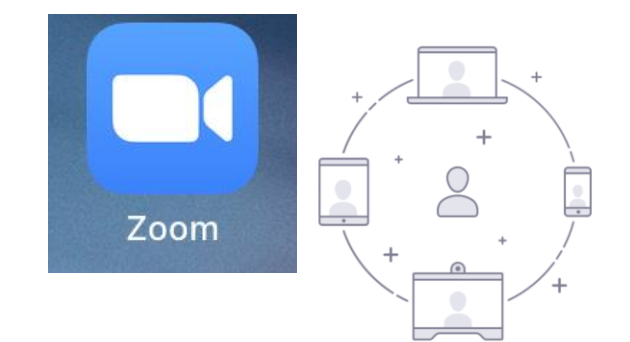

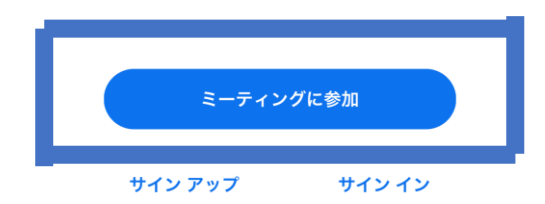

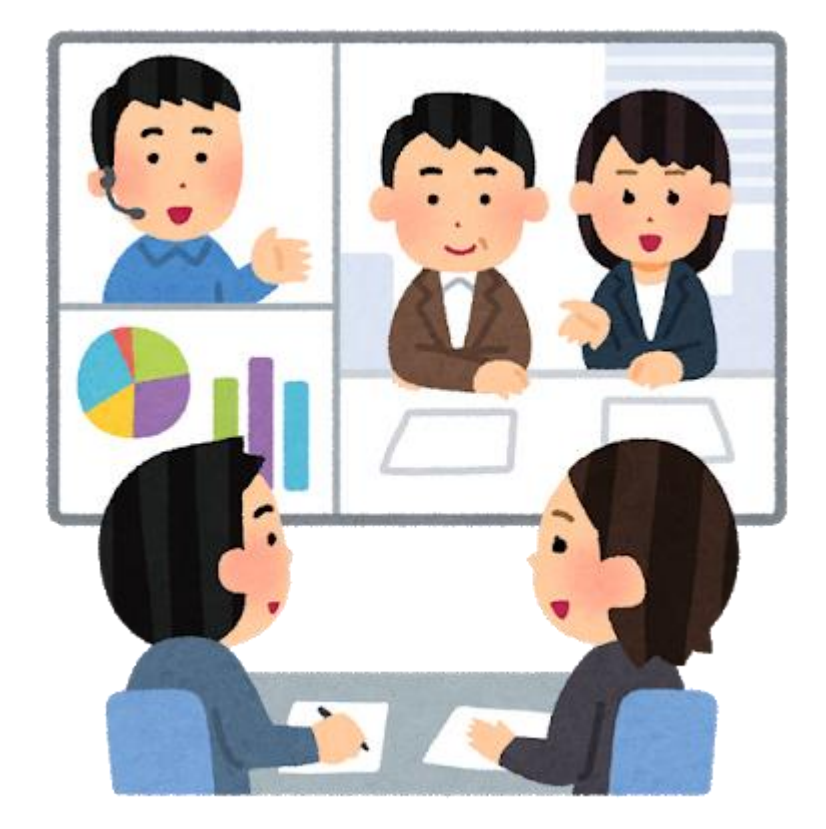

- パソコンから参加する方
- 事前に送られてくる、**URLをクリック**して開く。
- 【スマートフォン/I padから参加される方】
- **事前に送られてくる、会議毎のID/パスワードを入力する**

Zoomミーティングに参加する

https://us04web.zoom.us/j/9104853940?pwd=Wmd2d2g0WllZMGhhYXJxbGtNQnJBUT09

ミーティング ID: 910 485 3940 ブスワード: 3vfQ5A

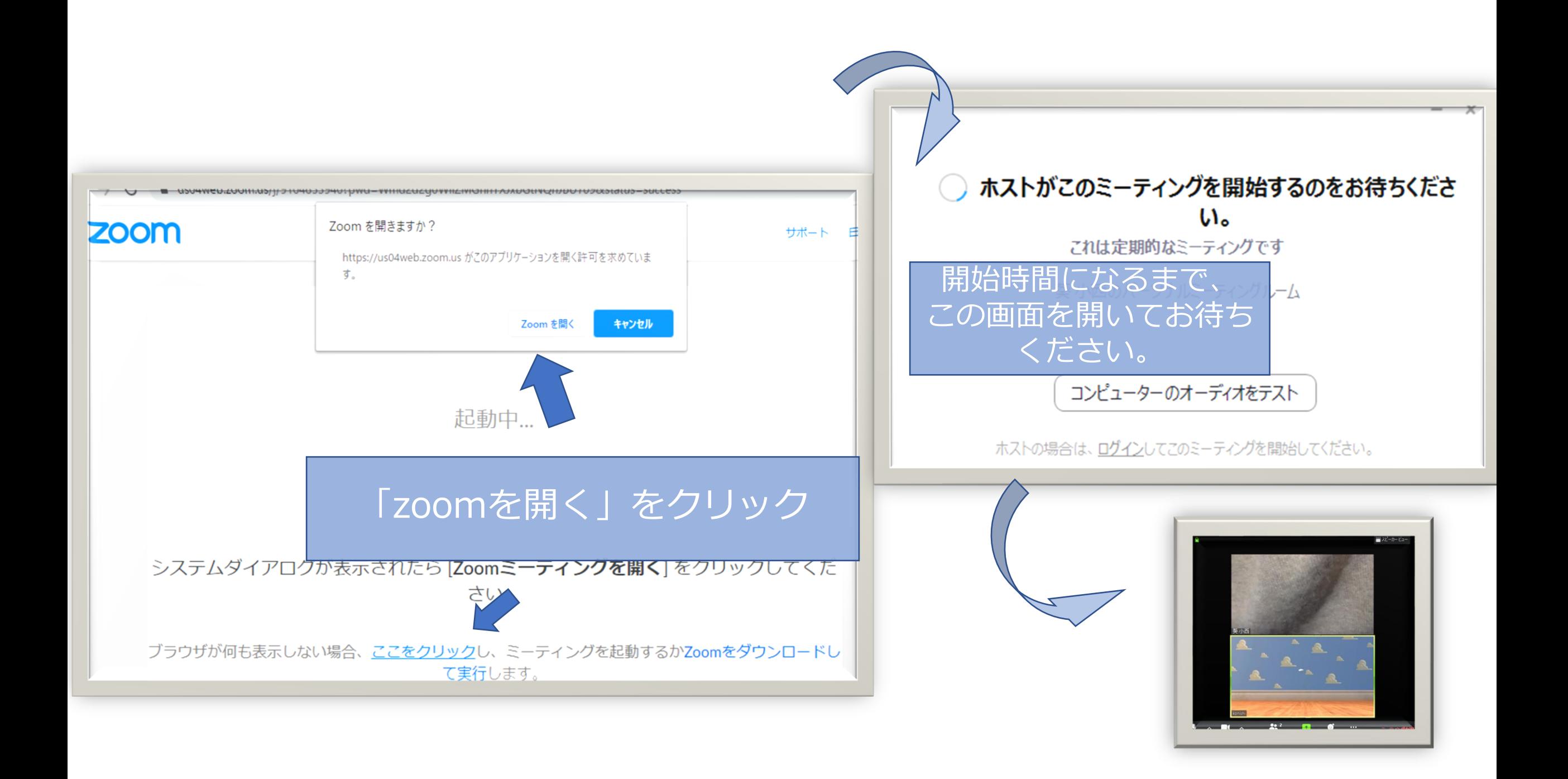

# < Zoom オンラインセミナー受講時の注意 >

- ・ 19:00 開始となります。しばらくお待ちください。
- ・本日は、講師のお話を聴く形のセミナーです。
- ・画面下のマイクマークをクリックしてマイクをオフ(ミュート)にしてください。 マイクに赤い斜線がついたら、マイクがオフになっています。 ご自身が発言する場合には、マイクをオン(ミュート解除)してお話しください。
- ・ビデオはできるだけ、オンにしてお話をお聴きください。
- ・画面の見え方は「スピーカービュー」をお奨めします。 画面右上の「スピーカービュー」を押すと、切り替わります。
- ・<u>名前は、名札です</u>。見やすいように表示してください。
- <名前の変更方法> 「参加者」ボタンを押す→「名前の変更」を選択 ※Windows ご利用の場合は、ご自身の画像上「右クリック」で変更できます。

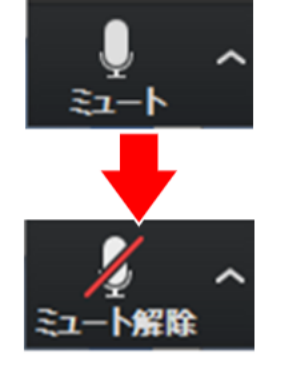

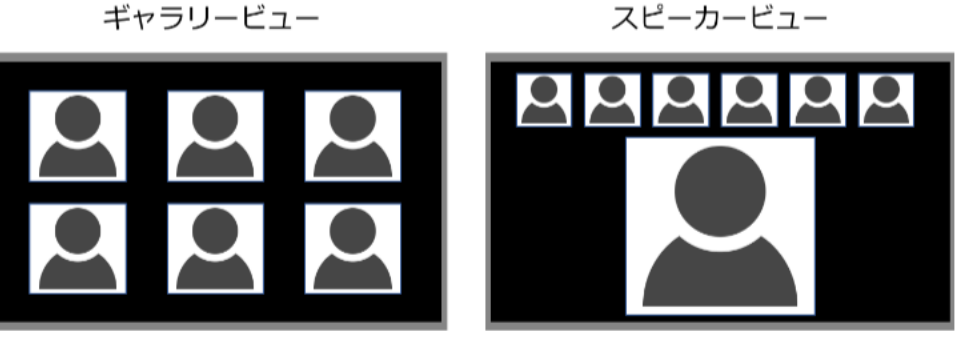

ギャラリービュー

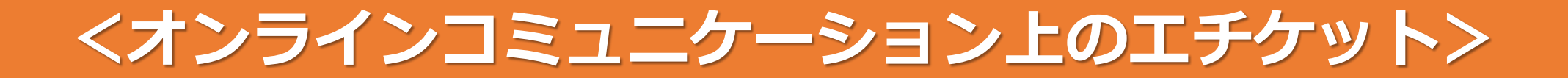

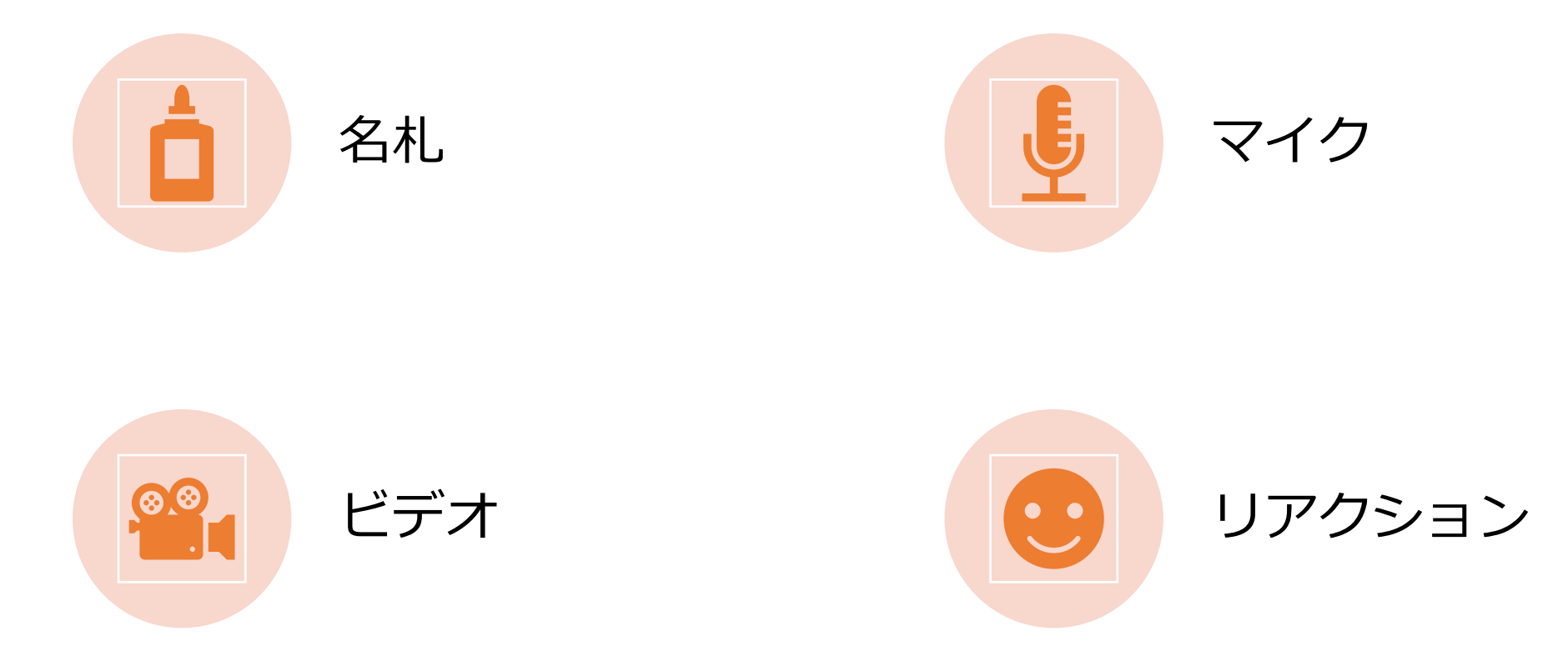

<Zoomオンラインセミナー受講時の注意>

- ・18:30開始となります。しばらくお待ちください。
- ・画面下のマイクマークをクリックして**マイクをオフ(ミュート)にしてください**。 ※マイクに赤い斜線がついたら、マイクがオフになっています。 ご自身が発言する場合には、マイクをオン(ミュート解除)してお話しください。
- ・ビデオはできるだけ、オンにしてお話をお聴きください。
- ・本日は途中、少人数でのグループ討論を行います。**声を出せない環境にいる場合**(マイクが使えない、周囲が うるさい、移動中など)は、名前の最後に「**@耳**」とつけてください。 ※「@耳」の人が同じグループに集まらないよう調整します。 ギャラリードュー
- ・画面の見え方は**「ギャラリービュー」をお奨め**します。
- ・**名前は、名札です**。見やすいように表示してください。

### **<名前の変更方法>**

「参加者」ボタンを押す→「名前の変更」を選択 ※Windowsご利用の場合は、ご自身の画像上「右クリック」で変更できます。

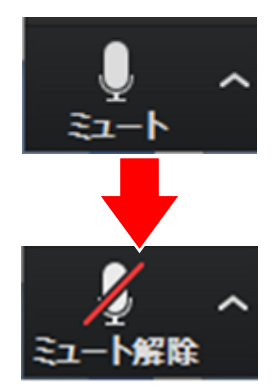

$$
\begin{array}{|c|c|c|}\n\hline\n0 & 0 & 0 \\
\hline\n0 & 0 & 0\n\end{array}
$$

スピーカードュー